## **ATTORNEY NETWORK LOGIN PROCEDURE FOR WINDOWS 7**

1. After booting up, left click on the network icon located in the lower right side of your task bar. Select "alndattorney".

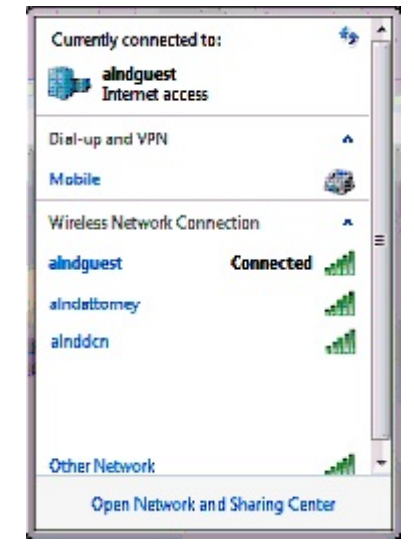

2. Click the connect button.

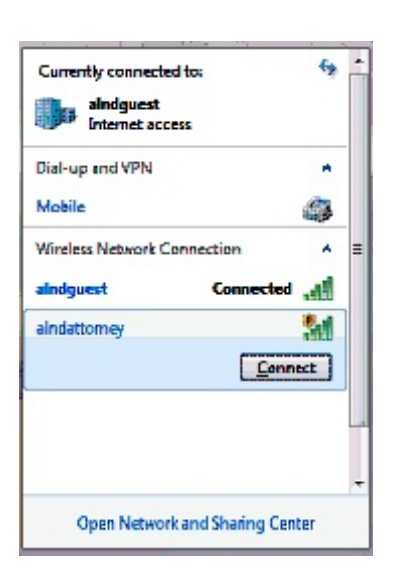

3. Once connected, alndattorney.com will be displayed under the Currently connected to: area in the window.

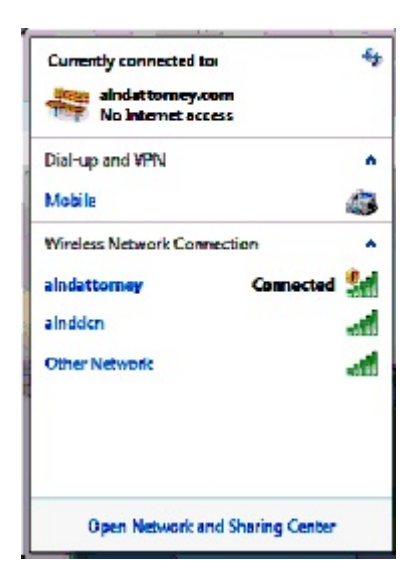

4. When a web browser is opened, the screen below appears, click on the hyperlink "click here to sign in".

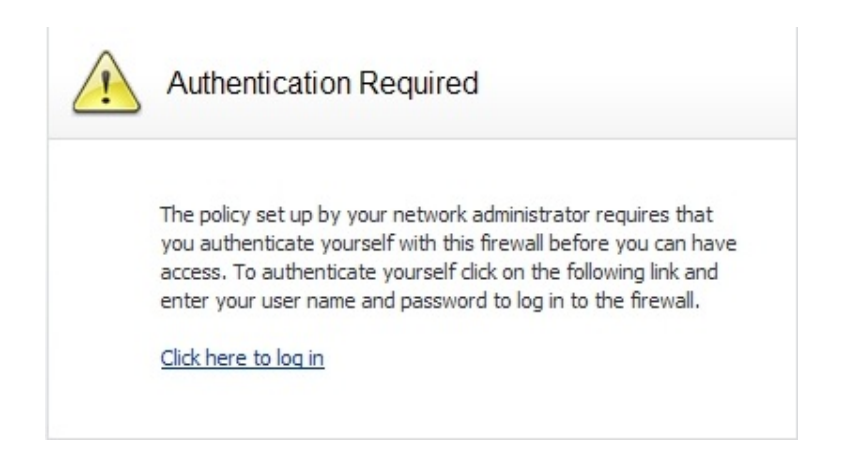

5. Enter your CM/ECF user name (include dashes) and password and press the Login button.

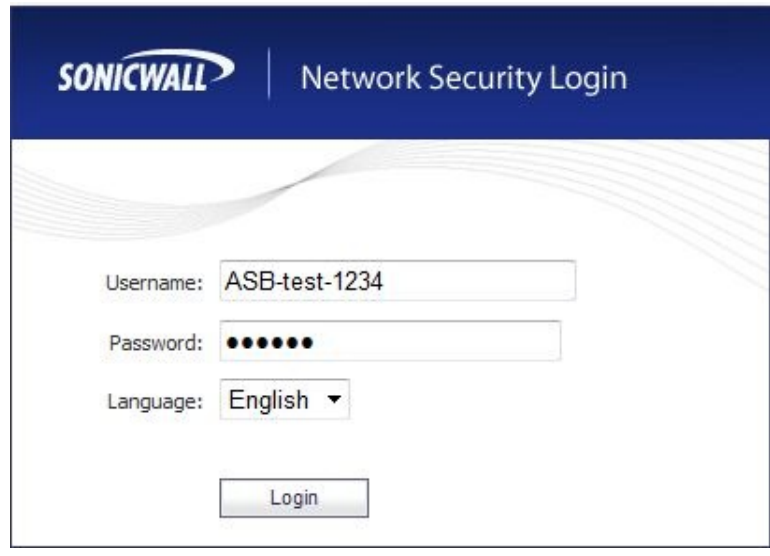

**Note:** If Pop-up Blocker is turned on, a message bar will appear above the web page stating **Pop-up blocked. To see this popup or additional options click here...**

> Click on the bar and select the option **Always Allow Pop-ups from This Site...**

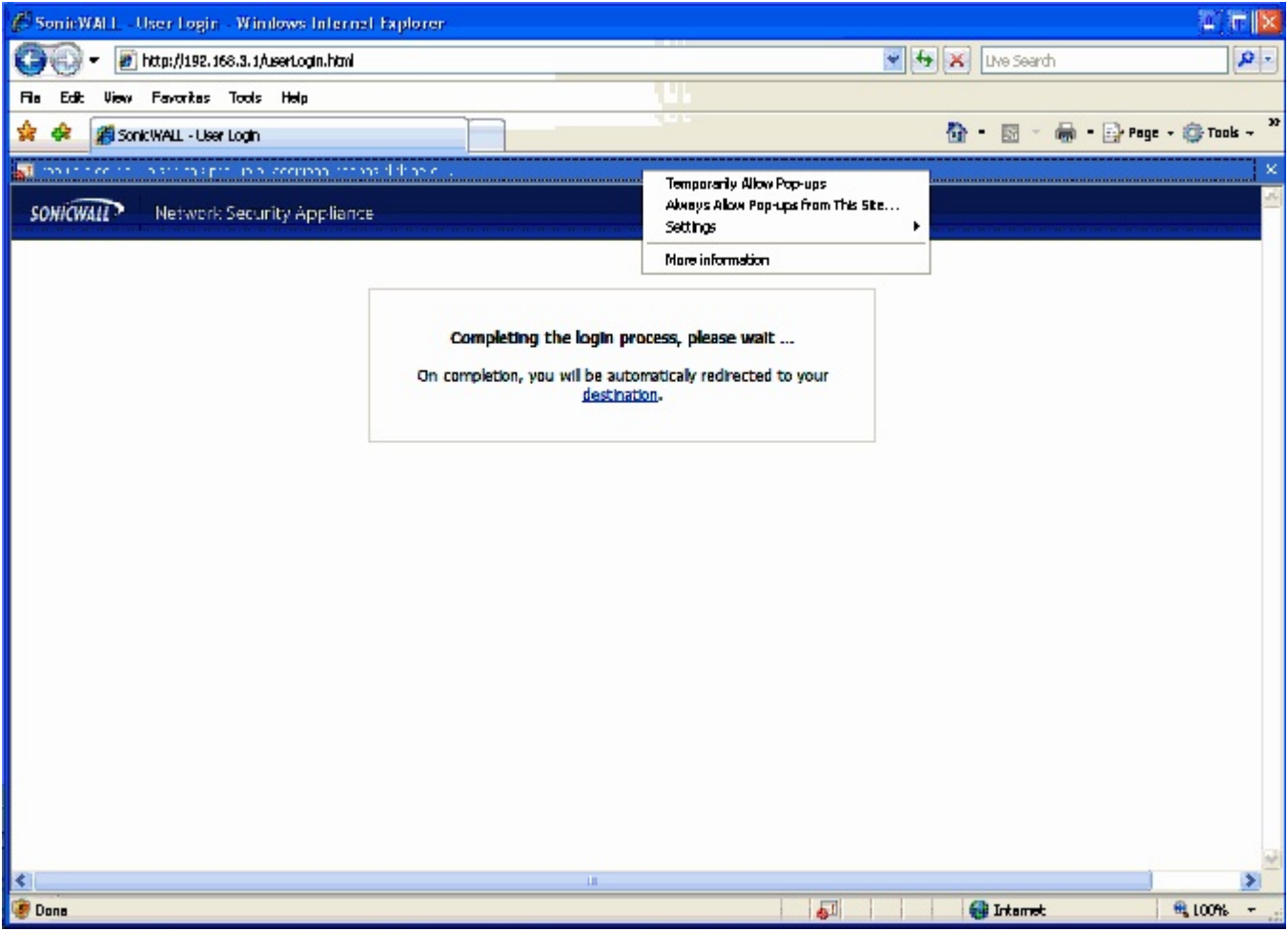

6. A window will appear displaying the Internet Policy for the Attorney Network. Read the Internet usage policy. If you agree, click the "I Accept" button. You will be connected to the attorney wireless network (alndattorney).

If you do not agree to the terms, click on the "Cancel" button. The "Logged Off" web page will be displayed.

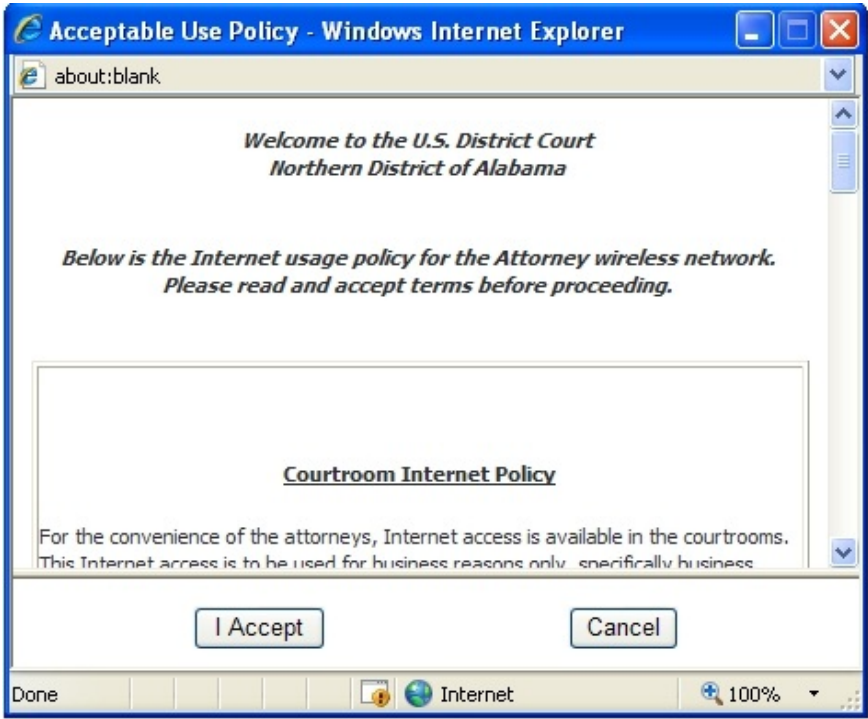

7. The window title "User Login Status" will appear. Note that it may be behind your browser or minimized. *Do not close this window or you will be disconnected.* Click on your browser screen to bring it to the front.

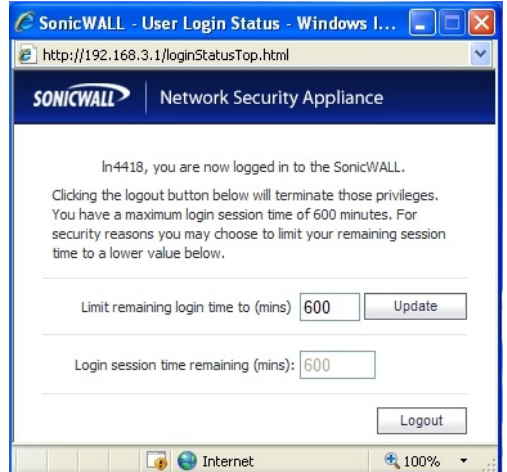

At this point, you are connected to the internet.

8. When you are ready to log off, close your browser and you will see the "User Login Status" screen you left behind your browser. (If you do not see this screen, look to see if it is minimized and open the window.) Click on the "Logout" button to exit.

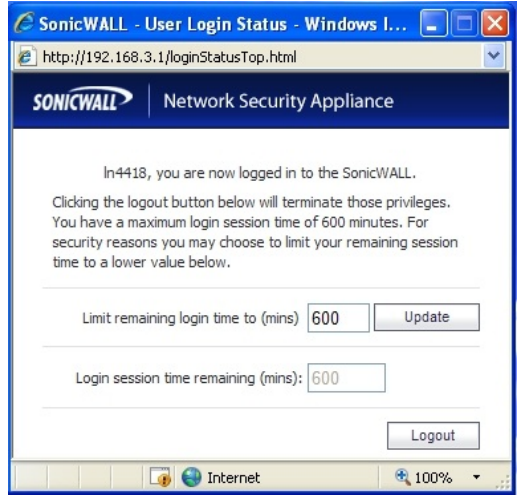